**Select «NiveusV2» as Product type. In the Insert code section, indicate the «cloud» code shown on the display of the Niveus device (to view the «cloud» code, see the diagram below)**

# **NETCO®**

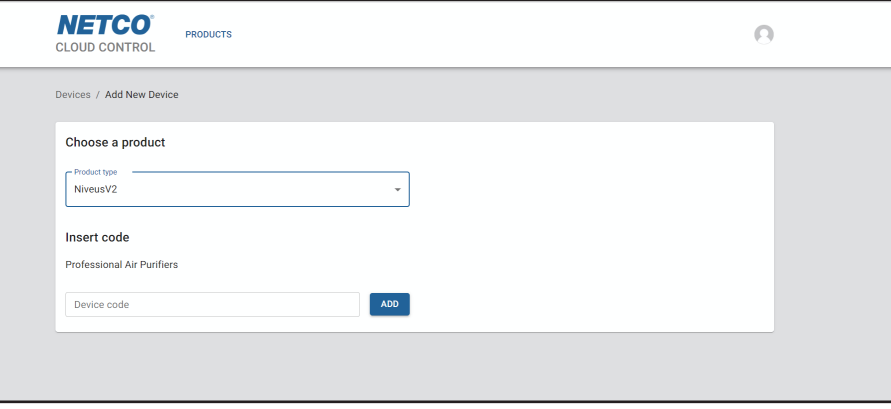

#### **Click on «Configurations» at the bottom right**   $(M)$ **(gear icon).**  $54$  $\overline{2}$ ි **PM 2.5 Click on «Wi-fi».**← CONFIGURATION  $\leftarrow$  SETTINGS **SETTINGS** DATE AND TIME **TIMER DISPLAY** LOCK<br>DISPLAY **STATUS** LANGUAGE WI-FI **Click on «Settings».**  $\leftarrow$  WI-FI **REQUEST CLOUD CODE**  $\rightarrow$ **ENABLE REMOTE ASSISTANCE**  $\sigma$  $24215c$ **ENABLE ACCESS POINT**  $\sigma$ **Click the arrow button «Request cloud code»**

**Enter the code in «Insert code» section to add the device to the created account (see previous page).**

- **1. Guide for connecting the device to Wi-fi network**
- **2. Registration guide to Netco Cloud portal**
- **3. Registration guide of the device on Netco account**

### *1. Guide for connecting the device to Wi-fi network*

**Follow the video instructions at the following QR link to connect the product to Wi-fi network.**

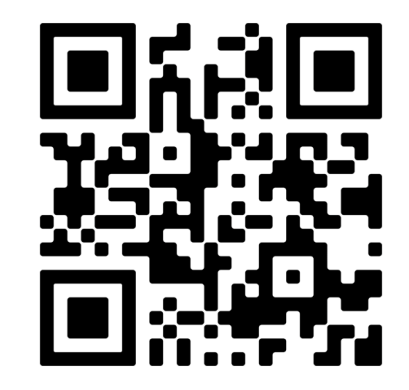

#### *2. Registration guide to Netco Cloud portal*

**Access the website: https://cloud.netcosrl.com/ and click on «Sign in» to create a new account.**

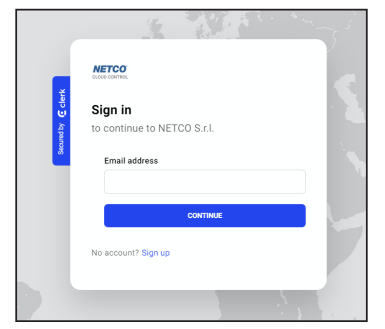

**Fill in the fields requested and choose a log in password. At the end of the data entry click on «Continue».**

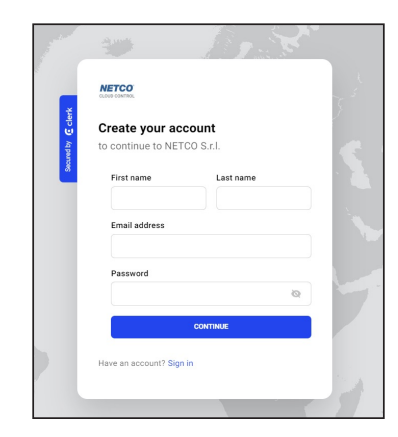

**An email will be sent to the email address indicated to validate the registration. Open the email within 10 minutes and click on «Sign in to NETCO S.r.l.» to activate the account.**

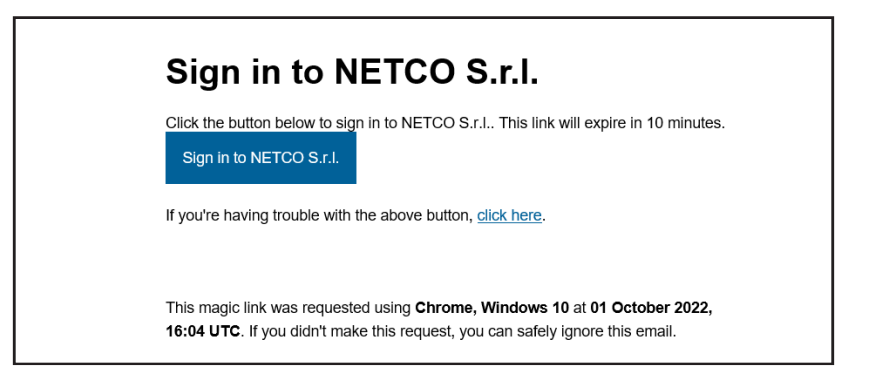

## *3. Registration guide of the device on Netco account*

**The cloud portal log in account has been created.** 

**Access the website https://cloud.netcosrl.com/ and enter your email address and password previously registered.**

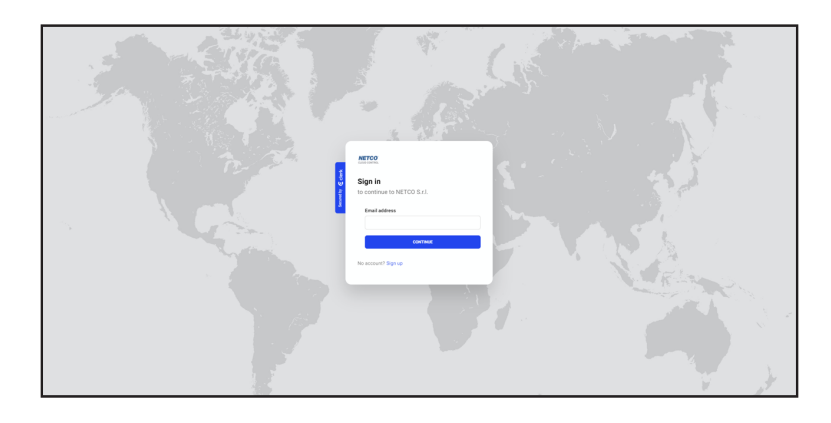

**By accessing the Netco cloud portal, the following page appears containing the products and the Account section. By clicking on the icon at the top right, it is possible to edit the account (username, email and password).**

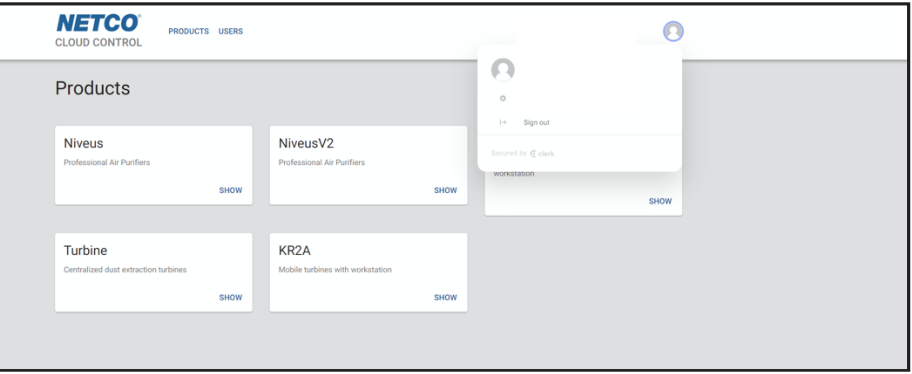

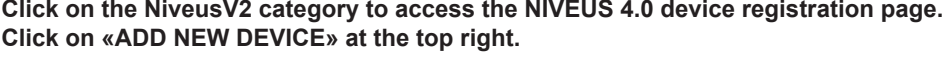

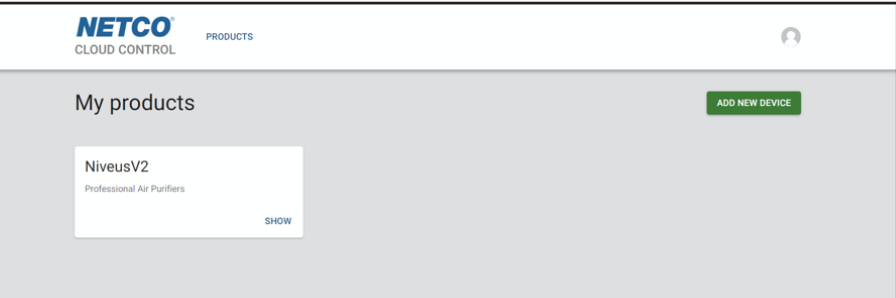